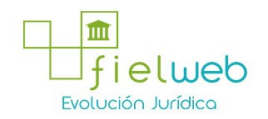

Segundo Suplemento del Registro Oficial No.242 , 9 de Mayo 2014

Normativa: Vigente

Última Reforma: Segundo Suplemento del Registro Oficial 242, 9-V-2014

#### RESOLUCIÓN No. SENAE-DGN-2013-0410-RE

(SE EXPIDEN LOS PROCEDIMIENTOS DENOMINADOS 1. SENAE-ISEE-2-2-018-V1 INSTRUCTIVO PARA EL USO DEL SISTEMA ADMINISTRACIÓN DE REUTILIZAR. 2. SENAE-ISEE-3-2-002-V1 INSTRUCTIVO PARA EL USO DEL SISTEMA SOLICITUD DE USO (ORGANISMOS INTERNACIONALES). 3. SENAEISEE- 3-2-003-V1 INSTRUCTIVO PARA EL USO DEL SISTEMA SOLICITUD DE REINICIO DE CLAVE AUTOMÁTICA)

Guayaquil, 30 de octubre de 2013

DIRECCIÓN GENERAL

#### Considerando:

Que el numeral 3 del artículo 225 de la Constitución de la República del Ecuador expresamente señala que son entidades del Sector Público, los organismos y entidades creados por la Constitución o la ley para el ejercicio de la potestad estatal, para la prestación de servicios públicos o para desarrollar actividades económicas asumidas por el Estado.

Que el artículo 227 de la Constitución de la República del Ecuador señala que la administración pública constituye un servicio a la colectividad que se rige por los principios de eficacia, eficiencia, calidad, jerarquía, desconcentración, descentralización, coordinación, participación, planificación, transparencia y evaluación.

Que en el Capítulo I, Naturaleza y Atribuciones, Título IV de la Administración Aduanera, regulado en el Código Orgánico de la Producción, Comercio e Inversiones, publicado en el Suplemento del Registro Oficial No. 351 del 29 de diciembre de 2010, se señala: "El servicio de aduana es una potestad pública que ejerce el Estado, a través del Servicio Nacional de Aduana del Ecuador, sin perjuicio del ejercicio de atribuciones por parte de sus delegatarios debidamente autorizados y de la coordinación o cooperación de otras entidades u órganos del sector público, con sujeción al presente cuerpo legal, sus reglamentos, manuales de operación y procedimientos, y demás normas aplicables...".

Que, de conformidad a las competencias y atribuciones que tiene el Director General del Servicio Nacional de Aduana del Ecuador, se encuentra determinado en el literal l) del Art. 216 del Código Orgánico de la Producción, Comercio e Inversiones, "... l. Expedir, mediante resolución los reglamentos, manuales, instructivos, oficios circulares necesarios para la aplicación de aspectos operativos, administrativos, procedimentales, de valoración en aduana y para la creación, supresión y regulación de las tasas por-servicios aduaneros, así como las regulaciones necesarias para el buen funcionamiento de la administración aduanera y aquellos aspectos operativos no contemplados en este Código y su reglamento..."

Que, mediante Decreto Ejecutivo No. 934, de fecha 10 de noviembre del 2011, el Econ.Xavier Cárdenas Moncayo, fue designado Director General del Servicio Nacional de Aduana del Ecuador, de conformidad con lo establecido en el artículo 215 del Código Orgánico de la Producción, Comercio e Inversiones; y el artículo 11, literal d) del Estatuto del Régimen Jurídico y Administrativo de la Función Ejecutiva En tal virtud, el Director General del Servicio Nacional de Aduana del Ecuador, en ejercicio de la atribución y competencia dispuesta en el literal l) del artículo

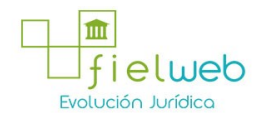

216 del Código Orgánico de la Producción, Comercio e Inversiones, publicado en el Suplemento del Registro Oficial No. 351 del 29 de diciembre de 2010.

#### Resuelve:

Primero.- Expedir los procedimientos documentados denominados:

1 . "SENAE-ISEE-2-2-018-V1 INSTRUCTIVO PARA EL USO DEL SISTEMA ADMINISTRACIÓN DE REUTILIZAR"

2 . "SENAE-ISEE-3-2-002-V1 INSTRUCTIVO PARA EL USO DEL SISTEMA SOLICITUD DE USO (ORGANISMOS INTERNACIONALES)"

3. "SENAE-ISEE-3-2-003-V1 INSTRUCTIVO PARA EL USO DEL SISTEMA SOLICITUD DE REINICIO DE CLAVE AUTOMÁTICA"

#### DISPOSICIÓN FINAL

Notifíquese del contenido de la presente Resolución a las Subdirecciones Generales, Direcciones Nacionales, Direcciones Distritales del Servicio Nacional de Aduana del Ecuador.

Publíquese en la Página Web del Servicio Nacional de Aduana del Ecuador y encárguese a la Dirección de Secretaría General del Servicio Nacional de Aduana del Ecuador el formalizar las diligencias necesarias para la publicación de la presente resolución junto con los referidos

1 . "SENAE-ISEE-2-2-018-V1 INSTRUCTIVO PARA EL USO DEL SISTEMA ADMINISTRACIÓN DE REUTILIZAR"

2 . "SENAE-ISEE-3-2-002-V1 INSTRUCTIVO PARA EL USO DEL SISTEMA SOLICITUD DE USO (ORGANISMOS INTERNACIONALES)"

3. "SENAE-ISEE-3-2-003-V1 INSTRUCTIVO PARA EL USO DEL SISTEMA SOLICITUD DE REINICIO DE CLAVE AUTOMÁTICA"

en el Registro Oficial.

La presente Resolución entrará en vigencia a partir de su suscripción, sin perjuicio de su publicación en el Registro Oficial.

Dado y firmado en el Despacho Principal de la Dirección General del Servicio Nacional de Aduana del Ecuador, en la ciudad de Santiago de Guayaquil.

Documento firmado electrónicamente.

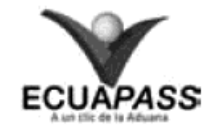

SENAE-ISEE-2-2-018-V1

## INSTRUCTIVO PARA EL USO DEL SISTEMA ADMINISTRACIÓN DE REUTILIZAR

OCTUBRE 2013

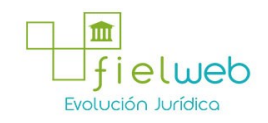

#### HOJA DE RESUMEN

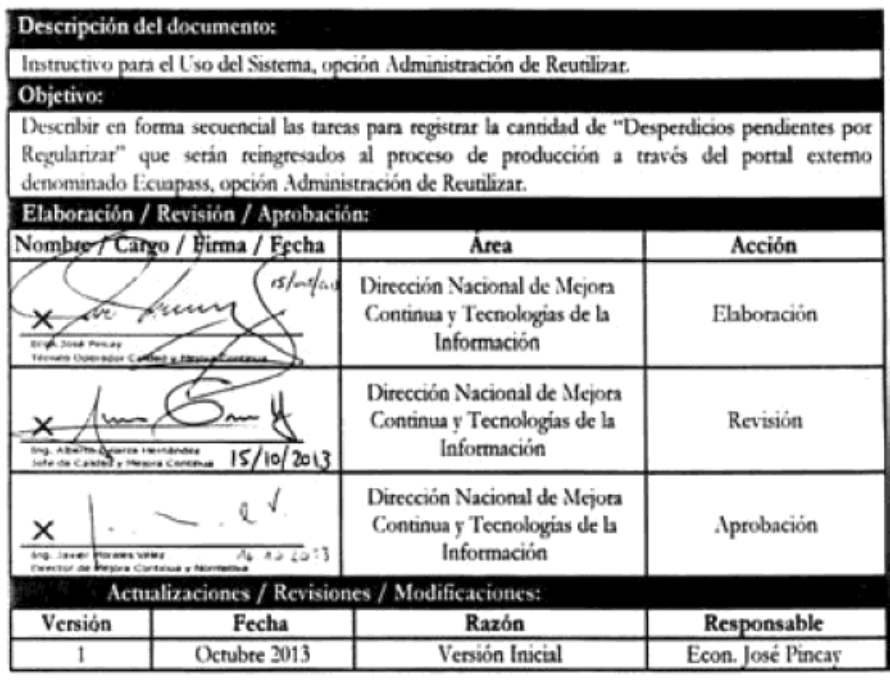

## ÍNDICE

- 1. OBJETIVO
- 2. ALCANCE
- 3. RESPONSABILIDAD
- 4. CONSIDERACIONES GENERALES
- 5. PROCEDIMIENTO
- 6. ANEXOS

# 1. OBJETIVO

Describir en forma secuencial las tareas para registrar la cantidad de "Desperdicios pendientes por Regularizar" que serán reingresados al proceso de producción a través del portal externo denominado Ecuapass, opción Administración de Reutilizar.

# 2. ALCANCE

Está dirigido a los importadores al régimen de admisión temporal para perfeccionamiento activo y sus beneficiarios por cesiones de titularidad y para los importadores al régimen de transformación bajo control aduanero.

## 3. RESPONSABILIDAD

3.1. La aplicación, cumplimiento y realización de lo descrito en el presente documento, es responsabilidad de los importadores al régimen de admisión temporal para perfeccionamiento activo y sus beneficiarios por cesiones de titularidad y para los importadores al régimen de transformación bajo control aduanero.

3.2. La realización de mejoramiento, cambios solicitados y gestionados por los distritos, le corresponde a la Dirección Nacional de Mejora Continua y Tecnologías de la Información para su aprobación y difusión.

#### 4. CONSIDERACIONES GENERALES

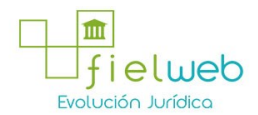

4.1. Con el objeto de que se apliquen los términos de manera correcta, se entiende lo siguiente:

4.1.1. Usuario: Importadores al régimen de admisión temporal para perfeccionamiento activo y sus beneficiarios por cesiones de titularidad y para los importadores al régimen de transformación bajo control aduanero.

4.1.2. Titular: Persona que mantiene insumos en el régimen de admisión temporal para perfeccionamiento activo y en el régimen de transformación bajo control aduanero.

4.1.3. Beneficiario: Persona que acepta insumos por medio de una cesión de titularidad en el régimen de admisión temporal para perfeccionamiento activo.

4.2. Para efecto de funcionalidad, se deben considerar los siguientes criterios:

4.2.1. Se debe consultar por subpartida o código de insumo las cantidades que existan de desperdicios por regularizar, las cuales se muestran desglosadas por declaración aduanera de importación o por anexos compensatorios aceptados (en caso de cesión de titularidad). La consulta se realiza por subpartida o código de insumo.

4.2.2. En caso de reexportación de desperdicios se debe utilizar la opción reutilizar, y luego generar el anexo compensatorio con la DAE que se utilizó para la reexportación.

4.2.3. La opción reutilizar no aplica para nacionalización o destrucción de desperdicios.

#### 5. PROCEDIMIENTO

5 . 1 . Acceda al navegador de Internet, registre la dirección https://portal.aduana.gob.ec/, visualice el portal externo Ecuapass e ingrese con su usuario y contraseña.

5.2. Seleccione el menú principal "Trámites operativos", sub-menú "Elaboración de e-Doc. Operativo" y luego haga clic en "Formulario de solicitud categoría".

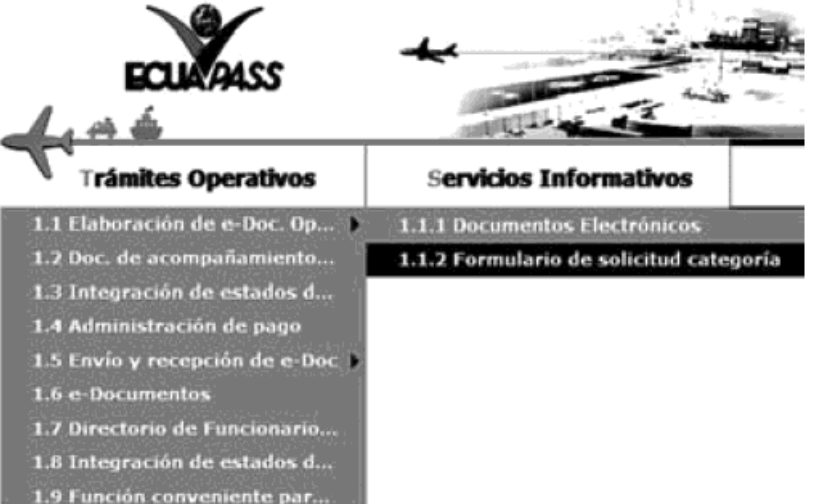

5.3. En el detalle de la opción se presentan 2 pestañas que incluyen los documentos electrónicos. Se procede a dar clic en la pestaña "Despacho Aduanero".

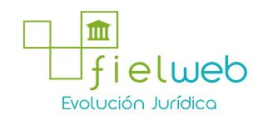

# Formulario de solicitud categoria

Despacho Aduanero Cargas

Formulario de solicitud categoria

5.4. Los formularios de solicitud categoría que se presentan se encuentran categorizados como "Importación" y "Exportación", para lo cual el usuario seleccionará en la sección de "Importación" el formulario electrónico "Administración de Reutilizar".

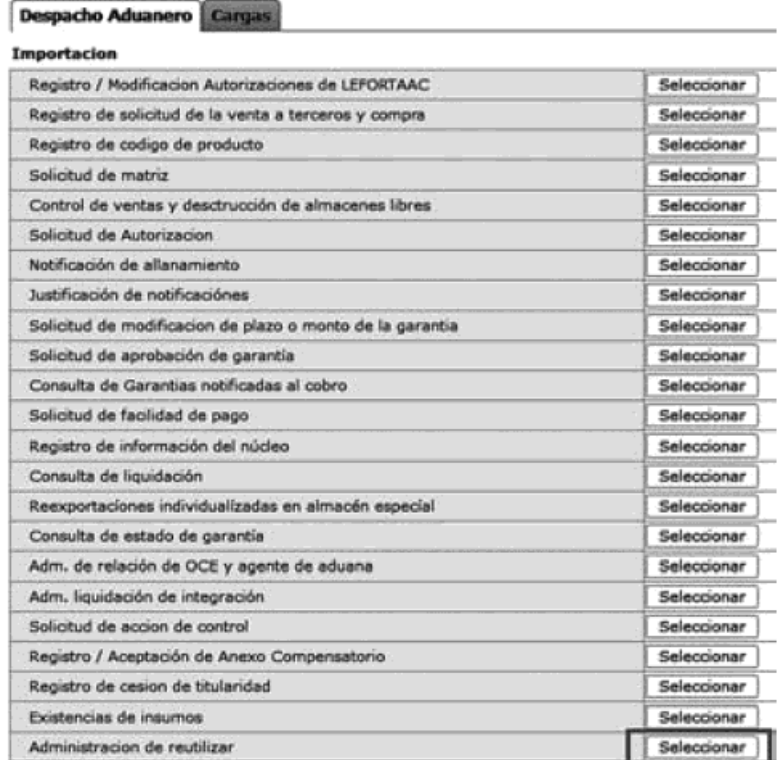

5.5. Se presenta la siguiente pantalla y se describen los campos de consulta que se presentan.

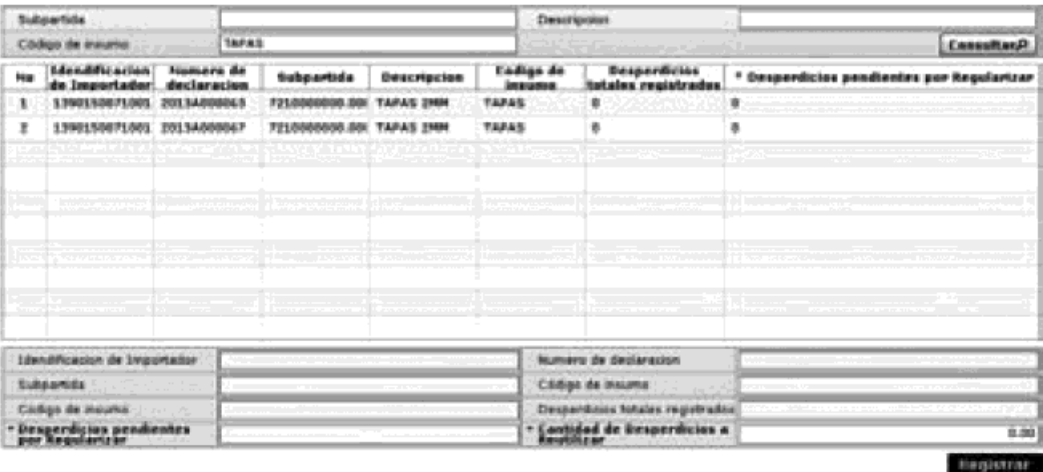

• Subpartida: Se realiza búsqueda detallando el número de subpartida del insumo (desperdicio) que se reutilizará.

• Descripción: Se realiza búsqueda detallando el detalle del insumo (desperdicio) que se reutilizará.

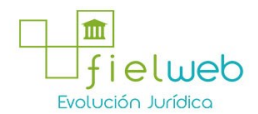

• Código de insumo: Se realiza búsqueda detallando el código del insumo (desperdicio) que se reutilizará

5.6. Se detalla la información a través del grid de resultados, con el siguiente detalle:

• Identificación de Importador: Número de RUC del importador con existencias de insumos.

- Número de declaración: Número de declaración o Anexo de Compensación seleccionado
- Subpartida: Número de subpartida del insumo seleccionado
- Descripción: Descripción del insumo seleccionado
- Código de Insumo: Código del insumo seleccionado

• Desperdicios totales registrados: Cantidad de desperdicios registrados en todos los anexos de compensación que han generado salida de inventarios menos cantidades de desperdicios detallados en anexos de nacionalización.

• Desperdicios pendientes por regularizar: Cantidad de desperdicios pendientes por regularizar del insumo seleccionado

• Cantidad de Desperdicios a Reutilizar: Cantidad que debe detallarse de acuerdo a lo que se considere reutilizar

5.7. En el campo "Cantidad de reutilizar" se detalla la cantidad que se requiera procesar y se presiona el botón <sup>Registrar</sup> de generar la operación.

Una vez registrada la operación se aumenta el "Saldo de Insumos por Regularizar". No existe reverso de la operación una vez ejecutada.

#### 6. ANEXOS

No hay anexos.

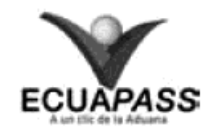

SENAE-ISEE-3-2-002-V1

INSTRUCTIVO PARA EL USO DEL SISTEMA SOLICITUD DE USO (ORGANISMOS INTERNACIONALES)

OCTUBRE 2013

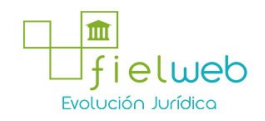

#### HOJA DE RESUMEN

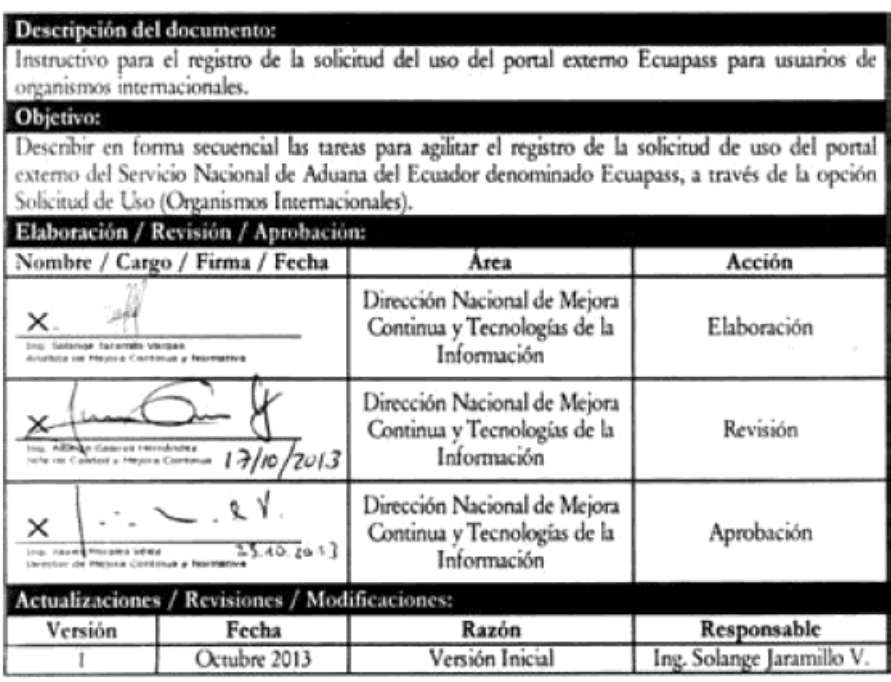

# ÍNDICE

- 1. OBJETIVO
- 2. ALCANCE
- 3. RESPONSABILIDAD
- 4. CONSIDERACIONES GENERALES
- 5. PROCEDIMIENTO
- 6. ANEXOS

#### 1. OBJETIVO

Describir en forma secuencial las tareas para agilitar el registro de la solicitud de uso del portal externo del Servicio Nacional de Aduana del Ecuador denominado Ecuapass, a través de la opción Solicitud de Uso (Organismos Internacionales).

## 2. ALCANCE

Está dirigido a los funcionarios de organismos internacionales que requieran ingresar al portal externo de Ecuapass.

## 3. RESPONSABILIDAD

3.1. La aplicación, cumplimiento y realización de lo descrito en el presente documento es responsabilidad de los funcionarios de organismos internacionales que soliciten el registro en Ecuapass.

3.2. La realización de mejoramiento y cambios solicitados le corresponde a la Dirección Nacional de Mejora Continua y Tecnologías de la Información para su aprobación y difusión.

#### 4. CONSIDERACIONES GENERALES

4.1. Con el objeto de que se apliquen los términos de manera correcta, se entiende lo siguiente:

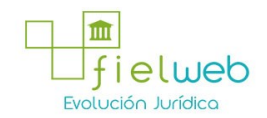

4.1.1. Usuario: Usuario externo que solicita registrarse en Ecuapass.

4.1.2. Default: Información cargada implícitamente por el sistema.

4.1.3. JRE: Java Runtime Environment.

4.1.4. JVM: Java Virtual Machine.

4.2. Para efecto de funcionalidad, se deben considerar los siguientes criterios técnicos en su computador:

4.2.1. La capacidad básica del computador debe ser la siguiente:

4.2.1.1. CPU: Procesador Intel Pentium superior a 1GHz.

4.2.1.2. Memoria RAM: Superior a 1 Gbyte.

4.2.2. Las características del web browser deben ser las siguientes:

4.2.2.1. Superior a Internet Explorer 8.0

4.2.2.2. Superior a Chrome 17.0

4.2.2.3. Superior a Firefox 9.0

4.2.3. La resolución debe ser de 1024 X 768

4.2.4. Las características del JRE deben ser Java Runtime Environment 1.6.X JVM, ambos 32bit y 64bit JVM son aplicables.

4.3. Todos los campos marcados con un asterisco de color rojo (\*) indican que son obligatorios, es decir, el sistema no permitirá avanzar si la información en dichos campos no es ingresada.

#### 5. PROCEDIMIENTO

5 . 1 . Acceda al navegador de internet, registre la dirección https://portal.aduana.gob.ec/ y visualice la pantalla de "Instalación y revisión del programa indispensable para el uso del portal de Ecuapass":

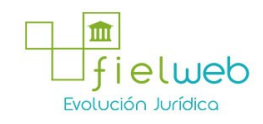

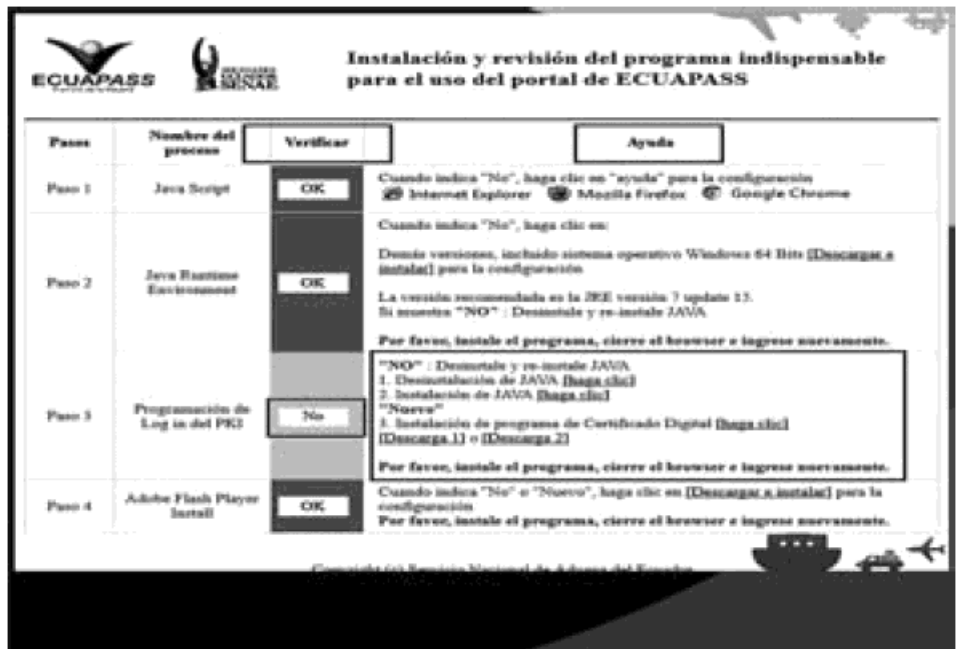

5.1.1. Si en la columna "Verificar" visualiza la notificación "NO" en uno o varios pasos, proceda según lo que indica la columna "Ayuda" a fin de instalar los programas necesarios para avanzar a la pantalla siguiente.

5.1.2. Cuando en la columna "Verificar" se muestre la notificación "OK" para cada uno de los pasos, espere a que el sistema le direccione a la pantalla de ingreso a Ecuapass.

5.2. Visualice la pantalla de ingreso a Ecuapass y acceda a la opción "Solicitud del uso":

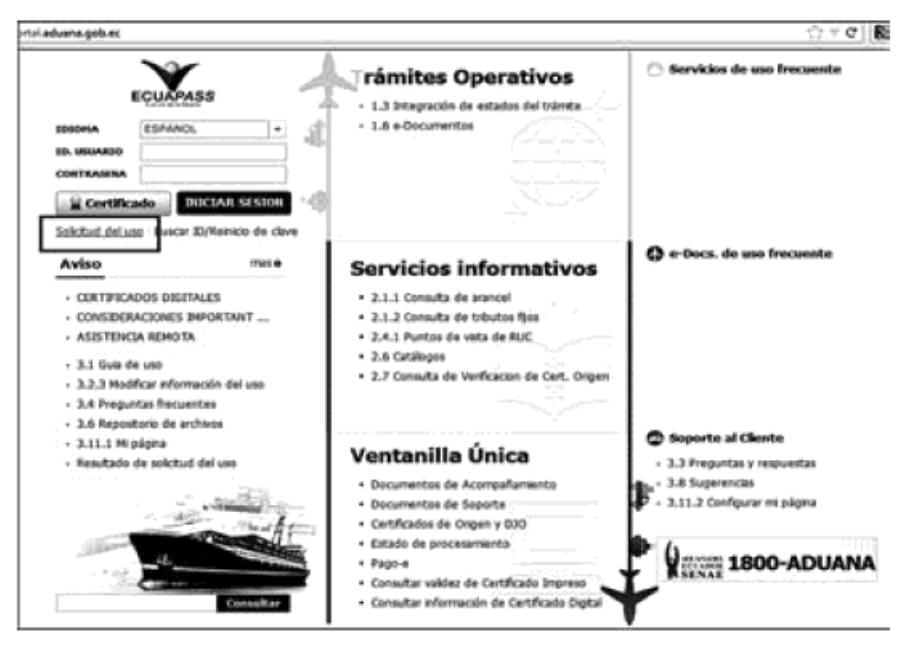

5.3. El sistema muestra la pantalla "Solicitud del uso", dé clic sobre la opción "6. Solicitud de uso (Organismos Internacionales)":

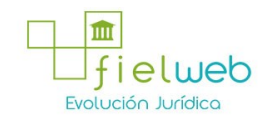

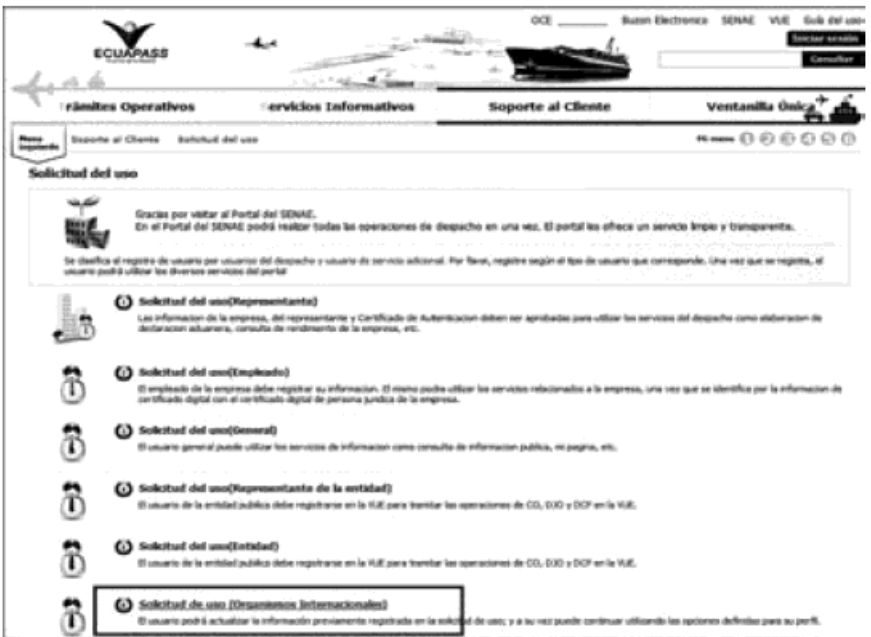

5.4. Se carga la pantalla de "Solicitud del uso (Organismos Internacionales)" e ingrese los datos para su registro:

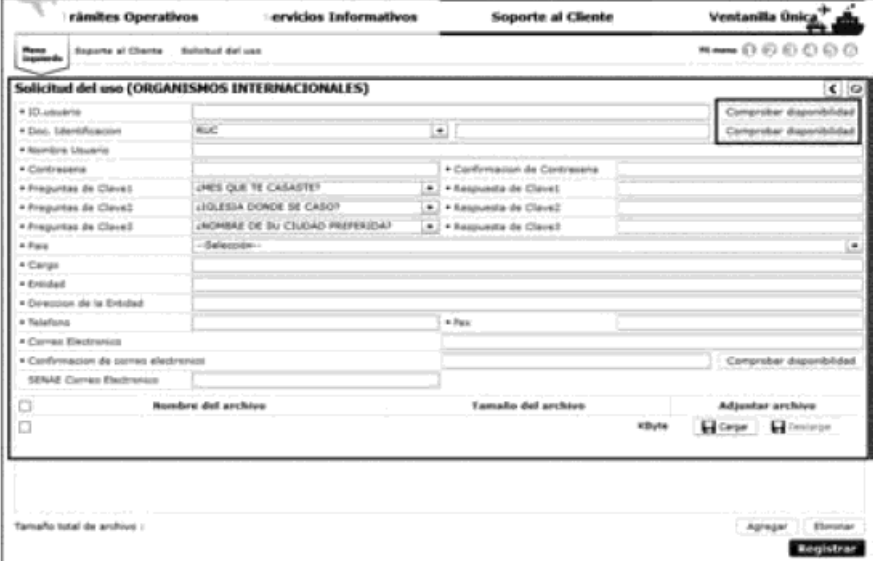

• ID. usuario: Ingrese la identificación de usuario que desea utilizar para hacer login en Ecuapass. Realice la verificación de la disponibilidad del ID de usuario que requiere registrar dando clic sobre el botón Comprobar disponibilidad ubicado junto al campo "ID. usuario".

• Doc. Identificación: Seleccione el tipo de documento de identidad entre las siguientes opciones:

- RUC.
- Cédula de identidad.
- Pasaporte.

Ingrese el número de identificación y realice la verificación de la disponibilidad del documento de identificación que requiere registrar dando clic sobre el botón

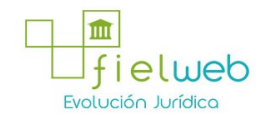

Comprobar disponibilidad ubicado junto al campo "Doc. Identificación".

• Nombre Usuario: Ingrese el nombre del usuario que requiere registrar en Ecuapass.

Contraseña: Ingrese la contraseña que desea utilizar para hacer login en Ecuapass.

• Confirmación de contraseña: Vuelva a ingresar la contraseña a efectos de confirmar la misma.

• Preguntas de clave 1/2/3: Dé clic sobre la flecha de la lista desplegable y seleccione las preguntas de seguridad a utilizar en caso de olvidar su contraseña.

• Respuesta de clave 1/2/3: Escriba las respuestas a las preguntas de clave seleccionadas.

• País: Ingrese el país en el que opera la entidad a la que pertenece.

• Cargo: Ingrese el cargo que desempeña en la entidad.

• Entidad: Ingrese el nombre de la entidad a la que pertenece el usuario que requiere registrarse.

• Dirección de la Entidad: Registre la dirección en la que opera la entidad a la que pertenece.

• Teléfono: Ingrese un número telefónico que sea de su uso.

• Fax: Ingrese un número de fax.

• Correo electrónico: Ingrese una dirección de correo electrónico de uso personal para recibir notificaciones del sistema.

• Confirmación de correo electrónico: Vuelva a ingresar la dirección de correo electrónico a efectos de confirmar la misma. Realice la verificación de la disponibilidad del correo electrónico que requiere registrar dando clic sobre el botón Comprobar disponibilidad ubicado junto al campo "Confirmación de correo electrónico".

• SENAE correo electrónico: Se carga por default, de acuerdo al ID de usuario ingresado.

5.5. En caso de requerir adjuntar archivos en formato pdf a su solicitud de uso, visualice la sección de "Adjuntar archivo" y ejecute los siguientes pasos:

5.5.1. Dé clic sobre el botón "Cargar":

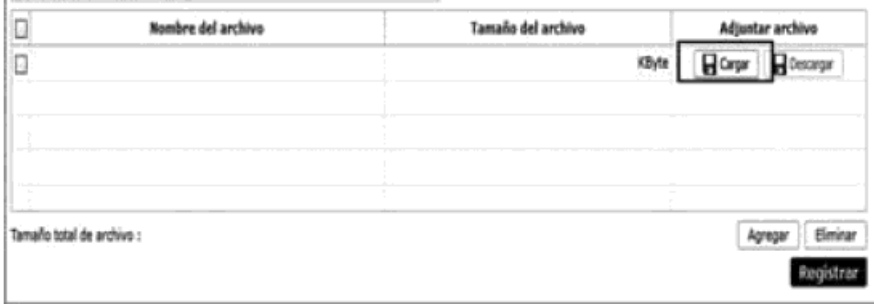

5.5.2. Seleccione el archivo que requiera adjuntar dando doble clic sobre el mismo:

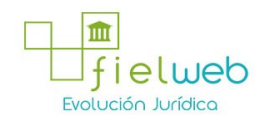

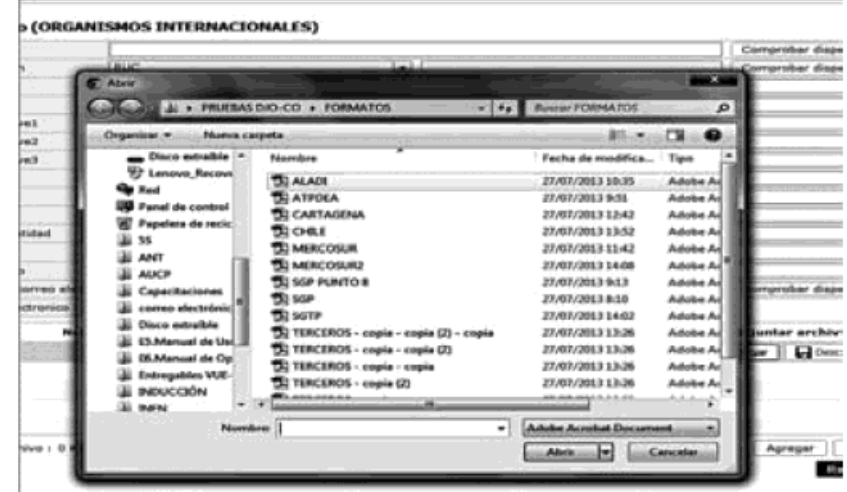

5.5.3. Visualice el archivo cargado:

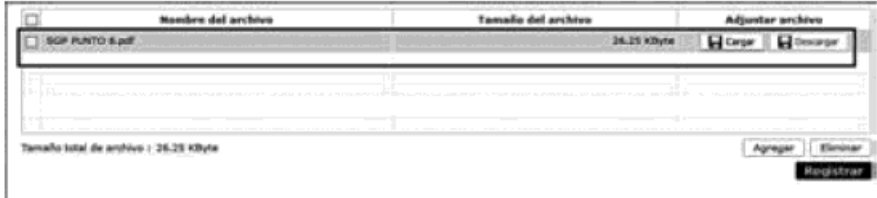

5.5.4. Para adjuntar más archivos dé clic en "Agregar" y siga los mismos pasos detallados en los puntos 5.5.1; 5.5.2 y 5.5.3 del presente instructivo:

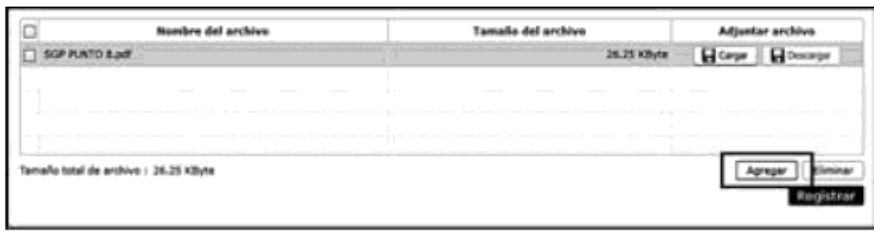

5.6. Una vez ingresados todos los datos de la solicitud, dé clic sobre el botón "Registrar":

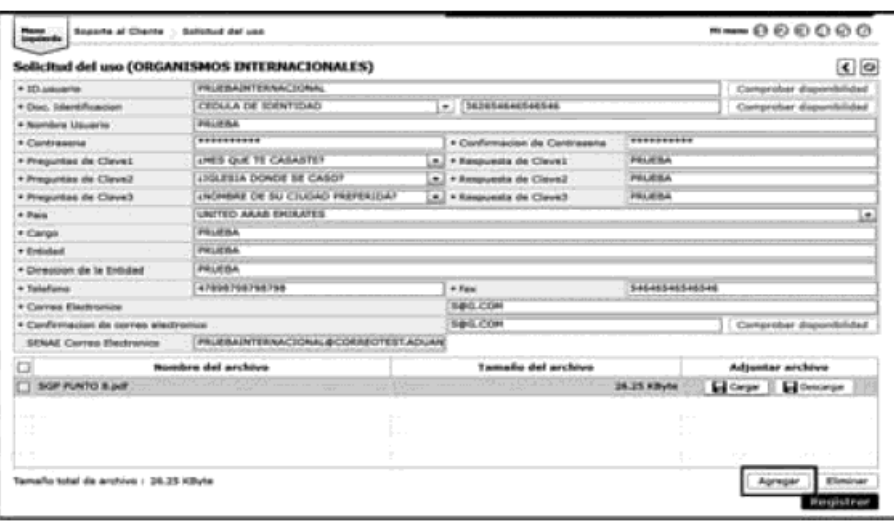

5.7. El sistema le muestra el mensaje de confirmación "¿Está seguro de registrar?", dé clic sobre el botón "SI":

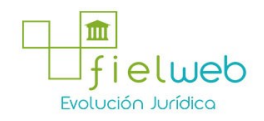

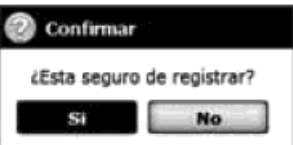

5.8. Se muestra el mensaje de información "Registro completado", dé clic sobre el botón "Aceptar" y su solicitud de uso del portal Ecuapass se envía a SENAE para su respectiva aprobación.

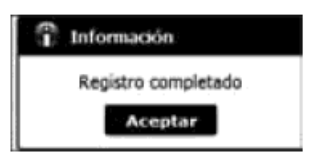

# 6. ANEXOS

No hay anexos.

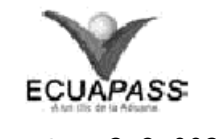

# SENAE-ISEE-3-2-003-V1

# INSTRUCTIVO PARA EL USO DEL SISTEMA SOLICITUD DE REINICIO DE CLAVE AUTOMÁTICA

## OCTUBRE 2013

## **HOJA DE RESUMEN**

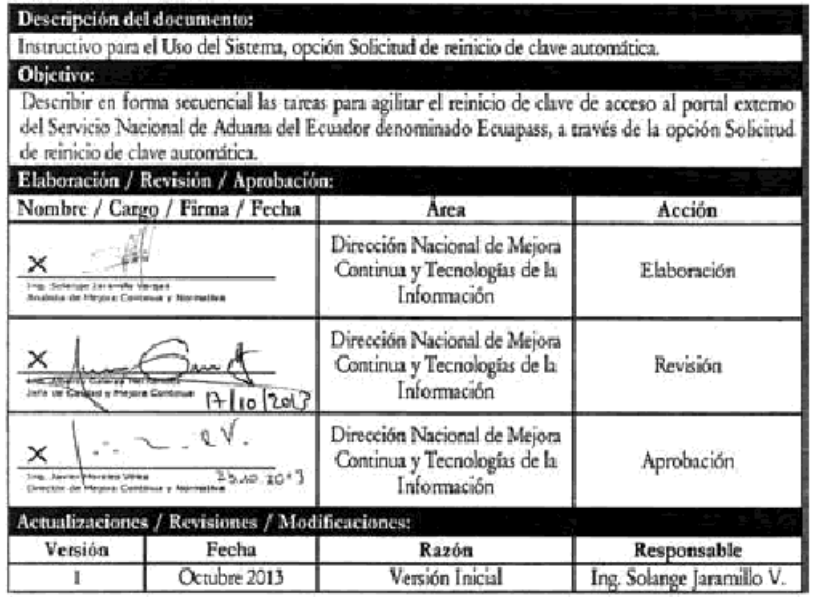

# ÍNDICE

- 1. OBJETIVO
- 2. ALCANCE
- 3. RESPONSABILIDAD
- 4. CONSIDERACIONES GENERALES
- 5. PROCEDIMIENTO
- 6. ANEXOS

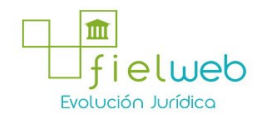

## 1. OBJETIVO

Describir en forma secuencial las tareas para agilitar el reinicio de clave de acceso al portal externo del Servicio Nacional de Aduana del Ecuador denominado Ecuapass, a través de la opción Solicitud de reinicio de clave automática.

#### 2. ALCANCE

Está dirigido a todos los tipos de usuarios que han registrado su solicitud de uso en el portal de Ecuapass y que requieran realizar el reinicio de su clave de acceso.

## 3. RESPONSABILIDAD

3.1. La aplicación, cumplimiento y realización de lo descrito en el presente documento es responsabilidad de los usuarios que requieran realizar el reinicio de clave de acceso al portal de Ecuapass.

3.2. La realización de mejoramiento, cambios solicitados y gestionados por los distritos, le corresponde a la Dirección Nacional de Mejora Continua y Tecnologías de la Información para su aprobación y difusión.

#### 4. CONSIDERACIONES GENERALES

4.1. Con el objeto de que se apliquen los términos de manera correcta, se entiende lo siguiente:

4.1.1. Usuario: Usuario externo registrado en Ecuapass.

4.1.2. ID de usuario: Identificación de usuario de acceso al Ecuapass.

4.2. Para efecto de funcionalidad, se deben considerar los siguientes criterios:

4.2.1. Todos los campos marcados con un asterisco de color rojo (\*) indican que son obligatorios, es decir, el sistema no permitirá avanzar si la información en dichos campos no es ingresada.

# 5. PROCEDIMIENTO

5 . 1 . Acceda al navegador de internet, registre la dirección https://portal.aduana.gob.ec/ y visualice el portal externo de Ecuapass.

5.2. Dé clic sobre la opción "Buscar ID / Reinicio de clave" ubicada en la parte superior izquierda de la pantalla de inicio de Ecuapass:

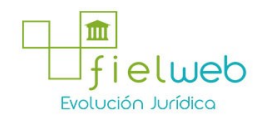

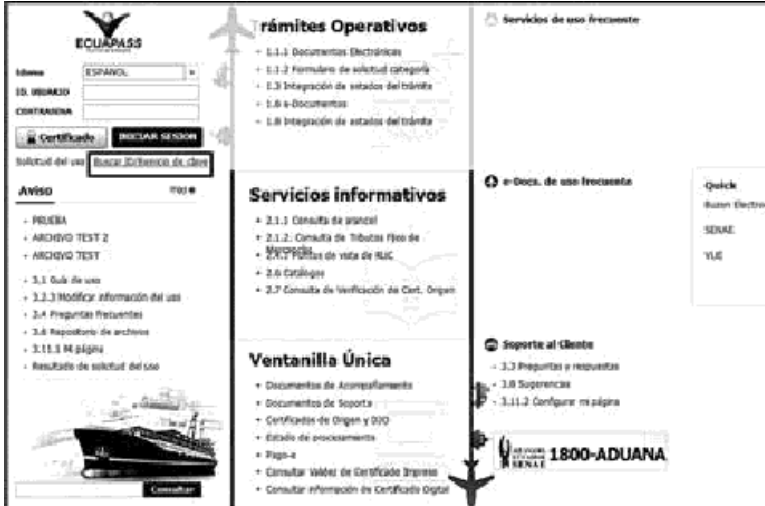

5.3. Se muestra la pantalla de *"Solicitud de reinicio de clave automática"*. Ingrese la información en los campos obligatorios de la primera sección de la pantalla para que el sistema proceda a buscar su ID de usuario:

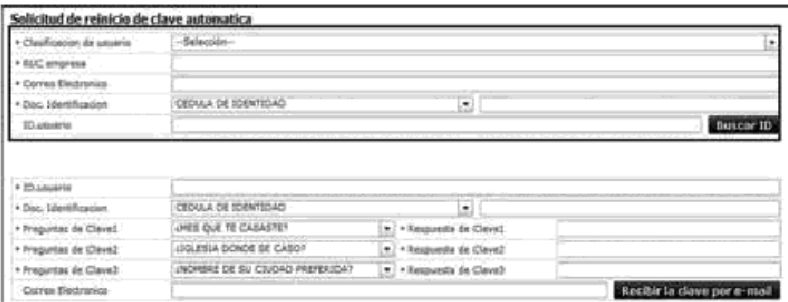

• Clasificación de usuario: Dé clic sobre la lista desplegable para mostrar las opciones del tipo de usuario de su registro que se debe seleccionar:

- Usuario general
- Representante legal
- Empleado
- Auxiliar
- Representante de entidad pública
- Funcionario público
- Auditor
- Perito
- Organismo internacional:

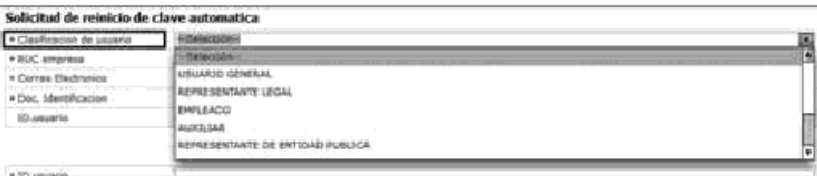

• RUC empresa: Si en el campo "Clasificación de usuario" escogió entre los siguientes tipos de usuario: Representante legal, empleado, auxiliar, representante de entidad pública, funcionario público u organismo internacional, ingrese el RUC

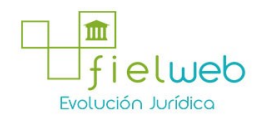

de la empresa que registró en su solicitud de uso.

• Correo Electrónico: Si en el campo "Clasificación de usuario" escogió entre los siguientes tipos de usuario: usuario general, auditor o perito, ingrese la dirección de correo electrónico personal que registró en su solicitud de uso.

Doc. Identificación: Dé clic sobre la lista desplegable del campo "Doc. Identificación" para mostrar las opciones del tipo de identificación que registró en su solicitud, seleccione una de ellas e ingrese el número de identificación:

- Cédula de identidad
- Pasaporte

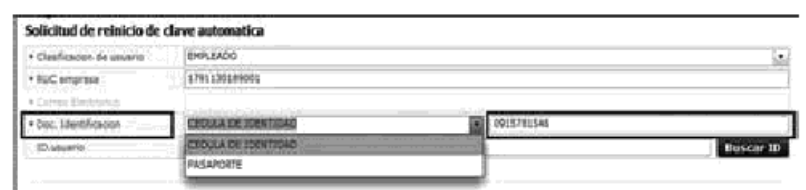

5.4. Dé clic sobre el botón Buscar ID y el sistema le muestra su ID en el campo "ID. usuario" de acuerdo a la información ingresada:

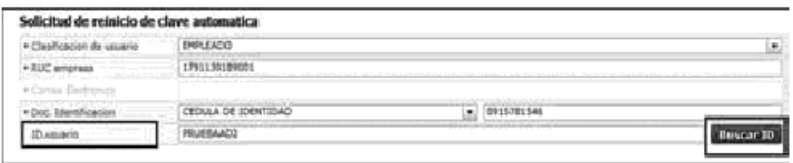

5.5. En la segunda sección de la pantalla de "Solicitud de reinicio de clave automática" ingrese los datos necesarios para el envío de la clave por e-mail:

• ID. usuario: Ingrese el ID de usuario que mostró el sistema de acuerdo a lo explicado en el punto 5.4 del presente instructivo.

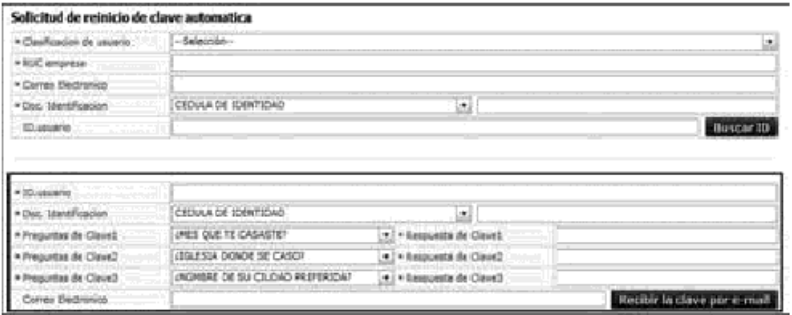

Doc. Identificación: Dé clic sobre la lista desplegable del campo "Doc. Identificación" para mostrar las opciones del tipo de identificación que registró en su solicitud, seleccione una de ellas e ingrese el número de identificación:

- Cédula de identidad
- Pasaporte

• Preguntas de Clave 1/2/3: Dé clic sobre la flecha de la lista desplegable y seleccione las preguntas de seguridad que registró en su solicitud de uso en caso de olvidar su contraseña.

• Respuesta de Clave 1/2/3: Ingrese las respuestas a las preguntas de clave seleccionadas que registró en su solicitud de uso.

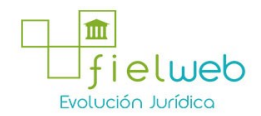

5.6. Una vez ingresada la información, dé clic sobre el botón Recibir la clave por email

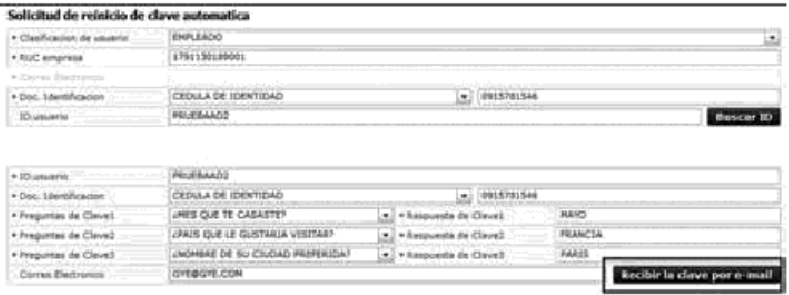

5.7. El sistema muestra el siguiente mensaje de confirmación:

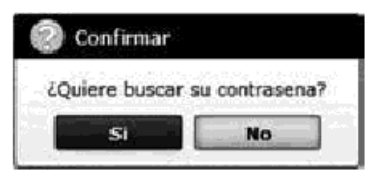

5.8. Dé clic sobre el botón "Si" y el sistema le muestra el siguiente mensaje de información:

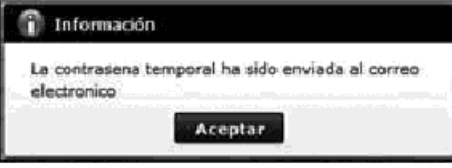

5.9. Dé clic sobre el botón <sup>Aceptar</sup> y la clave temporal para el acceso a Ecuapass se envía al correo electrónico personal ingresado.

## 6. ANEXOS

No hay anexos.

FUENTES DE LA PRESENTE EDICIÓN DE LA RESOLUCIÓN QUE EXPIDE LOS PROCEDIMIENTOS DENOMINADOS 1. SENAE-ISEE-2-2-018-V1 INSTRUCTIVO PARA EL USO DEL SISTEMA ADMINISTRACIÓN DE REUTILIZAR. 2. SENAE-ISEE-3-2-002-V1 INSTRUCTIVO PARA EL USO DEL SISTEMA SOLICITUD DE USO (ORGANISMOS INTERNACIONALES). 3. SENAE-ISEE- 3-2-003-V1 INSTRUCTIVO PARA EL USO DEL SISTEMA SOLICITUD DE REINICIO DE CLAVE AUTOMÁTICA

1.- Resolución SENAE-DGN-2013-0410-RE (Segundo Suplemento del Registro Oficial 242, 9-V-2014).